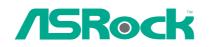

# 775Dual-880Pro

# **User Manual**

Version 1.1 Published January 2006 Copyright©2006 ASRock INC. All rights reserved.

1

#### **Copyright Notice:**

No part of this manual may be reproduced, transcribed, transmitted, or translated in any language, in any form or by any means, except duplication of documentation by the purchaser for backup purpose, without written consent of ASRock Inc. Products and corporate names appearing in this manual may or may not be registered trademarks or copyrights of their respective companies, and are used only for identification or explanation and to the owners' benefit, without intent to infringe.

#### **Disclaimer:**

Specifications and information contained in this manual are furnished for informational use only and subject to change without notice, and should not be constructed as a commitment by ASRock. ASRock assumes no responsibility for any errors or omissions that may appear in this manual.

With respect to the contents of this manual, ASRock does not provide warranty of any kind, either expressed or implied, including but not limited to the implied warranties or conditions of merchantability or fitness for a particular purpose.

In no event shall ASRock, its directors, officers, employees, or agents be liable for any indirect, special, incidental, or consequential damages (including damages for loss of profits, loss of business, loss of data, interruption of business and the like), even if ASRock has been advised of the possibility of such damages arising from any defect or error in the manual or product.

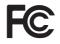

This device complies with Part 15 of the FCC Rules. Operation is subject to the following two conditions:

(1) this device may not cause harmful interference, and

(2) this device must accept any interference received, including interference that may cause undesired operation.

ASRock Website: http://www.asrock.com

# Contents

\_\_\_\_

| 1. | Intr | oduction                                           | 5   |
|----|------|----------------------------------------------------|-----|
|    | 1.1  | Package Contents                                   | 5   |
|    | 1.2  | Specifications                                     | 6   |
|    | 1.3  | Supported AGP VGA Card List for AGP Slot           | 9   |
|    | 1.4  | Supported PCI Express VGA Card List for PCI        |     |
|    |      | Express Graphics Slot                              | 11  |
|    | 1.5  | Motherboard Layout                                 | 12  |
|    | 1.6  | ASRock 8CH I/O                                     | 13  |
| 2. | Inst | allation                                           | 14  |
|    | 2.1  | Screw Holes                                        | 14  |
|    | 2.2  | Pre-installation Precautions                       | 14  |
|    | 2.3  | CPU Installation                                   | 15  |
|    | 2.4  | Installation of Heatsink and CPU fan               | 17  |
|    | 2.5  | Installation of Memory Modules (DIMM)              | 18  |
|    | 2.6  | Expansion Slots                                    | 20  |
|    | 2.7  | Surround Display Feature                           | 21  |
|    | 2.8  | Jumpers Setup                                      |     |
|    | 2.9  | Onboard Headers and Connectors                     | 22  |
|    | 2.10 | Serial ATA (SATA) Hard Disks Installation          | 25  |
|    | 2.11 | Hot Plug and Hot Swap Functions for SATA HDDs      | 25  |
|    | 2.12 | Installing Windows 2000 / Windows XP / Windows XF  | D   |
|    |      | 64-bit With RAID Functions                         | 26  |
|    |      | 2.12.1 Installing Windows 2000 / Windows XP With   |     |
|    |      | RAID Functions                                     | 26  |
|    |      | 2.12.2 Installing Windows XP 64-bit With RAID      |     |
|    |      | Functions                                          | .26 |
|    | 2.13 | Installing Windows 98 / ME / 2000 / XP / XP 64-bit |     |
|    |      | Without RAID Functions                             | .27 |
| 3. | BIO  | S SETUP UTILITY                                    | 28  |
|    | 3.1  | Introduction                                       | 28  |
|    |      | 3.1.1 BIOS Menu Bar                                | 28  |
|    |      | 3.1.2 Navigation Keys                              | 29  |
|    | 3.2  | Main Screen                                        | 29  |
|    | 3.3  | Advanced Screen                                    | 30  |
|    |      | 3.3.1 CPU Configuration                            | 30  |
|    |      | 3.3.2 Chipset Configuration                        | 31  |
|    |      | 3.3.3 ACPI Configuration                           | 33  |
|    |      | 3.3.4 IDE Configuration                            | 34  |
|    |      | 3.3.5 PCIPnP Configuration                         | 36  |

|    |                   | 3.3.6 Floppy Configuration                                                                                                    | 36                                      |
|----|-------------------|----------------------------------------------------------------------------------------------------|-----------------------------------------|
|    |                   | 3.3.7 Super IO Configuration                                                                                                    | 37                                      |
|    |                   | 3.3.8 USB Configuration                                                                                                    | 38                                      |
|    | 3.4               | Hardware Health Event Monitoring Screen                                                                                                   | 39                                      |
|    | 3.5               | Boot Screen                                                                                                    | 39                                      |
|    |                   | 3.5.1 Boot Settings Configuration                                                                                                    | 40                                      |
|    |                   | 3.5.2 Boot Device Priority                                                                                                    | 40                                      |
|    | 3.6               | Security Screen                                                                                                    | 41                                      |
|    | 3.7               | Exit Screen                                                                                                    | 42                                      |
|    |                   |                                                                                                    |                                         |
| 4. |                   | tware Support                                                                                                    |                                         |
| 4. |                   |                                                                                                    | 43                                      |
| 4. | <b>Sof</b><br>4.1 | tware Support                                                                                                    | <b>43</b><br>43                         |
| 4. | <b>Sof</b><br>4.1 | tware Support                                                                                                    | <b>43</b><br>43<br>43                   |
| 4. | <b>Sof</b><br>4.1 | twore Support<br>Install Operating System<br>Support CD Information                                                                       | <b>43</b><br>43<br>43<br>43             |
| 4. | <b>Sof</b><br>4.1 | twore Support           Install Operating System           Support CD Information           4.2.1 Running Support CD                      | <b>43</b><br>43<br>43<br>43<br>43       |
| 4. | <b>Sof</b><br>4.1 | tware Support         Install Operating System         Support CD Information         4.2.1 Running Support CD         4.2.2 Drivers Menu | <b>43</b><br>43<br>43<br>43<br>43<br>43 |

# 1. Introduction

Thank you for purchasing ASRock 775Dual-880Pro motherboard, a reliable motherboard produced under ASRock's consistently stringent quality control. It delivers excellent performance with robust design conforming to ASRock's commitment to quality and endurance.

In this manual, chapter 1 and 2 contain introduction of the motherboard and step-bystep guide to the hardware installation. Chapter 3 and 4 contain the configuration guide to BIOS setup and information of the Support CD.

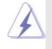

Because the motherboard specifications and the BIOS software might be updated, the content of this manual will be subject to change without notice. In case any modifications of this manual occur, the updated version will be available on ASRock website without further notice. You may find the latest memory and CPU support lists on ASRock website as well. ASRock website <a href="http://www.asrock.com">http://www.asrock.com</a>

# 1.1 Package Contents

ASRock 775Dual-880Pro Motherboard (ATX Form Factor: 12.0-in x 9.6-in, 30.5 cm x 24.4 cm) ASRock 775Dual-880Pro Quick Installation Guide ASRock 775Dual-880Pro Support CD (including *LGA* 775 *CPU Installation Live Demo*) One 80-conductor Ultra ATA 66/100/133 IDE Ribbon Cable One Ribbon Cable for a 3.5-in Floppy Drive One Serial ATA (SATA) Cable (Optional) One Serial ATA (SATA) HDD Power Cable (Optional) One ASRock 8CH I/O

| Platform:         | ATX Form Factor: 12.0-in x 9.6-in, 30.5 cm x 24.4 cm                                               |
|-------------------|----------------------------------------------------------------------------------------------------|
| CPU:              | 775-Pin Socket                                                                                     |
|                   | supporting Intel <sup>®</sup> Pentium <sup>®</sup> 4 / Celeron <sup>®</sup> processor (in 775-land |
|                   | LGA package)                                                                                       |
| Chipsets:         | North Bridge:                                                                                      |
|                   | VIA PT880Pro, FSB @ 1066/800/533 MHz,                                                              |
|                   | supports Hyper-Threading Technology (see CAUTION 1)                                                |
|                   | South Bridge:                                                                                      |
|                   | VIA VT8237, supports USB 2.0, ATA 133, SATA 1.5Gb/s                                                |
| Memory:           | 2 DDR DIMM Slots: DDR1 and DDR2                                                                    |
|                   | supports PC3200 (DDR400) / PC2700 (DDR333) /                                                       |
|                   | PC2100 (DDR266), Max. 2GB                                                                          |
|                   | 2 DDRII DIMM Slots: DDRII1 and DDRII2                                                              |
|                   | supports PCII5300 (DDRII667) / PCII4300 (DDRII533) /                                               |
|                   | PCII3200 (DDRII400), Max. 2GB (see CAUTION 2)                                                      |
|                   | Dual Channel Memory Technology support (see CAUTION 3)                                             |
| IDE:              | IDE1: ATA 133 / Ultra DMA Mode 6                                                                   |
|                   | IDE2: ATA 133 / Ultra DMA Mode 6                                                                   |
|                   | Supports up to 4 IDE devices                                                                       |
| Serial ATA:       | 2 SATA connectors                                                                                  |
|                   | Support up to 1.5Gb/s data transfer rate                                                           |
| Floppy Port:      | Supports up to 2 floppy disk drives                                                                |
| Audio:            | 7.1 channels AC'97 Audio                                                                           |
| LAN:              | Speed: 802.3u (10/100 Ethernet), supports Wake-On-LAN                                              |
| Hardware Monitor  | : CPU temperature sensing                                                                          |
|                   | Chassis temperature sensing                                                                        |
|                   | CPU overheat shutdown to protect CPU life                                                          |
|                   | (ASRock U-COP)(see CAUTION 4)                                                                      |
|                   | CPU fan tachometer                                                                                 |
|                   | Chassis fan tachometer                                                                             |
|                   | Voltage monitoring: +12V, +5V, +3.3V, Vcore                                                        |
| PCI slots:        | 4 slots with PCI Specification 2.3                                                                 |
| AGP slot:         | 1 AGP slot, supports 1.5V, 8X/4X AGP card (see CAUTION 5)                                          |
| PCI Express Graph | ics slot:                                                                                          |
|                   | 1 PCI Express Graphics slot, supports PCI Express x 16                                             |
|                   | Graphics Card (see CAUTION 6)                                                                      |
|                   |                                                                                                    |

\_\_\_\_

# 1.2 Specifications

-

6

| USB 2.0:        | 8 USB 2.0 ports:                                                            |  |  |
|-----------------|-----------------------------------------------------------------------------|--|--|
|                 | include 4 ready-to-use USB 2.0 ports on the rear panel,                     |  |  |
|                 | plus two on-board headers supporting 4 extra USB 2.0 ports                  |  |  |
|                 | (see CAUTION 7)                                                             |  |  |
| ASRock 8CH I/O: | 1 PS/2 Mouse Port, 1 PS/2 Keyboard Port                                     |  |  |
|                 | 1 Serial Port: COM1                                                         |  |  |
|                 | 1 Parallel Port (ECP/EPP Support)                                           |  |  |
|                 | 4 Ready-to-Use USB 2.0 Ports                                                |  |  |
|                 | 1 RJ-45 Port                                                                |  |  |
|                 | Audio Jack: Rear Speaker / Side Speaker / Central/Bass /                    |  |  |
|                 | Line In / Front Speaker / Microphone                                        |  |  |
|                 | (see CAUTION 8)                                                             |  |  |
| BIOS:           | AMIBIOS                                                                     |  |  |
|                 | Supports "Plug and Play"                                                    |  |  |
|                 | ACPI 1.1 compliance wake up events                                          |  |  |
|                 | Supports jumperfree                                                         |  |  |
|                 | SMBIOS 2.3.1 support                                                        |  |  |
|                 | CPU frequency stepless control                                              |  |  |
|                 | (only for advanced users' reference, see CAUTION 9)                         |  |  |
| OS:             | Microsoft <sup>®</sup> Windows <sup>®</sup> 98SE / ME / 2000 / XP compliant |  |  |
|                 |                                                                             |  |  |

# **CAUTION!**

- 1. About the setting of "Hyper Threading Technology", please check page 31.
- 2. Please check the table below for the memory support frequency and its corresponding CPU FSB frequency.

| CPU FSB Frequency | Memory Support Frequency     |
|-------------------|------------------------------|
| 1066              | DDR266, DDR333, DDR400,      |
|                   | DDRII400, DDRII533, DDRII667 |
| 800               | DDR266, DDR333, DDR400       |
|                   | DDRII400, DDRII533, DDRII667 |
| 533               | DDR266, DDR333, DDR400       |
|                   | DDRII400, DDRII533, DDRII667 |

- This motherboard supports Dual Channel Memory Technology. Before you implement Dual Channel Memory Technology, make sure to read the installation guide of memory modules on page 18 for proper installation.
- 4. While CPU overheat is detected, the system will automatically shutdown. Before you resume the system, please check if the CPU fan on the motherboard functions properly and unplug the power cord, then plug it back again. To improve heat dissipation, remember to spray thermal grease between the CPU and the heatsink when you install the PC system.
- Do NOT use a 3.3V AGP card on the AGP slot of this motherboard! It may cause permanent damage! For the information of the compatible AGP VGA cards, please refer to the "Supported AGP VGA Card List for

AGP Slot" on page 9 and 10. For the proper installation of PCI Express VGA card, please refer to the installation guide on page 20.

- For the information of the compatible PCI Express VGA cards, please refer to the "Supported PCI Express VGA Card List for PCI Express Graphics Slot" on page 11. For the proper installation of PCI Express VGA card, please refer to the installation guide on page 20.
- Power Management for USB 2.0 works fine under Microsoft<sup>®</sup> Windows<sup>®</sup> XP SP1 / 2000 SP4. It may not work properly under Microsoft<sup>®</sup> Windows<sup>®</sup> 98 / ME.
- For microphone input, this motherboard supports both stereo and mono modes. For audio output, this motherboard supports 2-channel, 4-channel, 6-channel, and 8-channel modes. Please check the table on page 13 for proper connection.
- Although this motherboard offers stepless control, it is not recommended to perform over-clocking. Frequencies other than the recommended CPU bus frequencies may cause the instability of the system or damage the CPU.

# 1.3 Supported AGP VGA Card List for AGP Slot

(for Windows 2000/Windows XP)

# I. AGP 4X

| ····          |                         |  |  |  |
|---------------|-------------------------|--|--|--|
| Graphics Chip | Model Name              |  |  |  |
| Vendor        |                         |  |  |  |
| n-VIDIA       | Inno3D GeForce 2 MX 400 |  |  |  |
|               | ASUS V8170              |  |  |  |
|               | ASUS V9180 Magic/T      |  |  |  |
|               | ProLink GeForce 4 MX440 |  |  |  |
|               |                         |  |  |  |

# II. AGP 8X

| Graphics Chip | Model Name                      |
|---------------|---------------------------------|
| Vendor        |                                 |
| n-VIDIA       | ALBATRON GeForce4 MX-480 Series |
|               | ASUS V9280TD                    |
|               | ASUS V9480                      |
|               | AOPEN Aeolus FX5200-DV128       |
|               | CHAINTECH A-FX20-N              |
|               | LEADTEK WINFAST A340TDH         |
|               | ASUS V9520-X                    |
|               | LEADTEK WinFast A340PRO/TD      |
|               | ASUS V9560/TD                   |
|               | ALBATRON GeForce FX5600 Series  |
|               | LEADTEK WinFast A360TD          |
|               | Inno3D GeForce FX5600           |
|               | AWIN FX5700-LE                  |
|               | GIGABYTE GV-N57L256D            |
|               | ProLink GeForceFX 5700LE        |
|               | ASUS V9570/TD                   |
|               | MIS FX5700-TD128                |
|               | PixelView MGVA-NVGA35BA         |
|               | CHAINTECH SA5900X               |
|               | ASUS V9950ULTRA                 |
|               | GIGABYTE GV-N66128DP            |
|               | LEADTEK WinFast A6600GT/TDH     |
|               | ALBATRON GeForce 6600GT         |
|               | Leadtek WinFast A6600 GT TDH    |
|               | ASUS N6200                      |
|               | LEADTEK WinFast A400TDH         |
|               | ASUS V9999LE                    |
|               | ASUS V9999ULTRA/2DT             |
|               |                                 |

| ATI | GigaCube GigaCube-R9200 128M    |
|-----|---------------------------------|
|     | POWERCOLOR Radeon 9200SE        |
|     | Connect3D Radeon 9250           |
|     | POWERCOLOR Radeon 9250          |
|     | GECUBE Radeon 9250/128M         |
|     | POWERCOLOR R95V-C3L             |
|     | Club3D Radeon 9550SE            |
|     | ASUS A9600SE                    |
|     | Sapphire ATLANTIS Radeon 9600SE |
|     | GECUBE GC-R9600L (SE)           |
|     | FIC Radeon 9600 PRO             |
|     | ASUS A9600XT/TVD                |
|     | Sapphire ATLANTIS Radeon 9600X  |
|     | PowerColor XR97-C3L             |
|     | PowerColor R98-SC3              |
|     | Club3D Radeon 9800              |
|     | ASUS A9800XT                    |
|     | ASUS X800                       |
|     | GEXCUBE GC-RX700PGA-C3          |

\_

For the latest updates of the supported AGP VGA card list for AGP slot, please visit ASRock website for details.

ASRock website: http://www.asrock.com/support/index.htm

# 1.4 Supported PCI Express VGA Card List for PCI Express Graphics Slot

(for Windows 2000/Windows XP)

| Graphics Chip | Model Name             |
|---------------|------------------------|
| Vendor        |                        |
| n-VIDIA       | ASUS EN5750            |
|               | MSI PCX 5750-TD128     |
|               | ASUS Extreme N5900     |
|               | SPARKLE GeFORCE 6200TC |
|               | LEADTEK PX6200 TC/TDH  |
|               | ASUS EN6200GE          |
|               | GIGABYTE GV-NX62128D   |
|               | ASUS EN6200            |
|               | ALBATRON PC6600GT      |
|               | ASUS EN6600            |
|               | GIGABYTE GV-NX66128D   |
|               | ASUS EN6800GT          |
|               | ASUS EN6800            |
| ATI           | POWERCOLOR X300 SE     |
|               | ASUS EAX600XT/HTVD     |
|               | ABIT X600XT            |
|               | ASUS EAX700PRO/TVD     |
|               | ASUS EAX800XL          |
|               | MSI X800XT             |
|               | GECUBE X850XT-VIVO     |

For the latest updates of the supported PCI Express VGA card list for PCI Express Graphics slot, please visit ASRock website for details. ASRock website: <u>http://www.asrock.com/support/index.htm</u>

# 1.4 Motherboard Layout

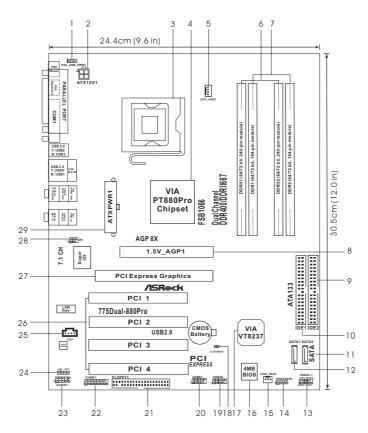

- PS2\_USB\_PWR1 Jumper 1
- 2 ATX 12V Connector (ATX12V1)
- 3 775-Pin CPU Socket
- North Bridge Controller 4
- CPU Fan Connector (CPU\_FAN1) 5
- 6 2 x 240-pin DDRII DIMM Slots
- (Dual Channel A: DDRII1, DDRII2; Yellow) 2 x 184-pin DDR DIMM Slots 7
- (Dual Channel B: DDR1, DDR2; Blue) AGP Slot (1.5V\_AGP1) 8
- 9
- Secondary IDE Connector (IDE2, Black) 10 Primary IDE Connector (IDE1, Blue)
- Secondary Serial ATA Connector (SATA2) 11
- 12
- Primary Serial ATA Connector (SATA1)
- System Panel Header (PANEL1) 13
- 14 Chassis Speaker Header (SPEAKER 1)

- 15 Chassis Fan Connector (CHA\_FAN1)
- 16 Flash Memory
- 17 South Bridge Controller
- Clear CMOS Jumper (CLRCMOS1) 18
- USB 2.0 Header (USB45, Blue) 19
- 20 USB 2.0 Header (USB67, Blue)
- 21 Floppy Connector (FLOPPY1)
- 22 Game Connector (GAME1)
- 23 Front Panel Audio Header (AUDIO1)
- 24 JR1/JL1 Jumpers
- 25 Internal Audio Connector: CD1 (Black)
- 26 4 x PCI Slots (PCI1-4)
- 27 PCI Express Graphics Slot
- Infrared Module Header (IR1) 28
- ATX Power Connector (ATXPWR1) 29

# 1.5 ASRock 8CH I/O

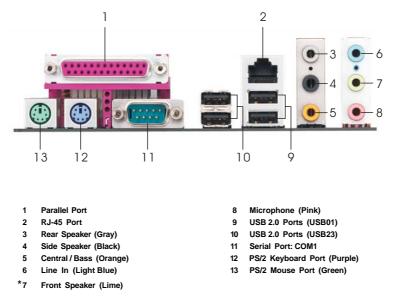

\* If you use 2-channel speaker, please connect the speaker's plug into "Front Speaker Jack". See the table below for connection details in accordance with the type of speaker you use.

| Audio Output Channels | Front Speaker | Rear Speaker | Central / Bass | Side Speaker |  |
|-----------------------|---------------|--------------|----------------|--------------|--|
|                       | (No. 7)       | (No. 3)      | (No. 5)        | (No. 4)      |  |
| 2                     | V             |              |                |              |  |
| 4                     | V             | V            |                |              |  |
| 6                     | V             | V            | V              |              |  |
| 8                     | V             | V            | V              | V            |  |

TABLE for Audio Output Connection

# Chapter 2 Installation

775Dual-880Pro is an ATX form factor (12.0" x 9.6",  $30.5 \times 24.4 \text{ cm}$ ) motherboard. Before you install the motherboard, study the configuration of your chassis to ensure that the motherboard fits into it.

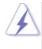

Make sure to unplug the power cord before installing or removing the motherboard. Failure to do so may cause physical injuries to you and damages to motherboard components.

# 2.1 Screw Holes

Place screws into the holes indicated by circles to secure the motherboard to the chassis.

Do not over-tighten the screws! Doing so may damage the motherboard.

### 2.2 Pre-installation Precautions

Take note of the following precautions before you install motherboard components or change any motherboard settings.

- 1. Unplug the power cord from the wall socket before touching any component.
- To avoid damaging the motherboard components due to static electricity, NEVER place your motherboard directly on the carpet or the like. Also remember to use a grounded wrist strap or touch a safety grounded object before you handle components.
- 3. Hold components by the edges and do not touch the ICs.
- 4. Whenever you uninstall any component, place it on a grounded antistatic pad or in the bag that comes with the component.

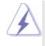

Before you install or remove any component, ensure that the power is switched off or the power cord is detached from the power supply. Failure to do so may cause severe damage to the motherboard, peripherals, and/or components.

# 2.3 775-LAND CPU Installation

For the installation of Intel 775-LAND CPU, please follow the steps below.

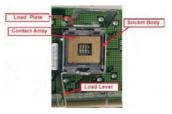

775-Pin Socket Overview

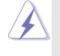

Before you insert the 775-LAND CPU into the socket, please check if the CPU surface is unclean or if there is any bent pin on the socket. Do not force to insert the CPU into the socket if above situation is found. Otherwise, the CPU will be seriously damaged.

- Step 1. Open the socket:
  - Step 1-1. Disengaging the lever by depressing down and out on the hook to clear retention tab.

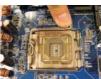

- Step 1-2. Rotate the load lever to fully open position at approximately 135 degrees.
- Step 1-3. Rotate the load plate to fully open position at approximately 100 degrees.
- Step 2. Insert the 775-LAND CPU:
  - Step 2-1. Hold the CPU by the edges where are marked with black lines.

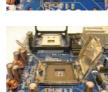

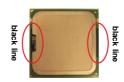

Step 2-2. Orient the CPU with IHS (Integrated Heat Sink) up. Locate Pin1 and the two orientation key notches.

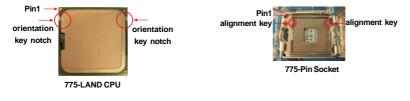

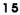

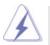

For proper inserting, please ensure to match the two orientation key notches of the CPU with the two alignment keys of the socket.

- Step 2-3. Carefully place the CPU into the socket by using a purely vertical motion.Step 2-4. Verify that the CPU is within the socket and properly mated to the orient keys.
- Step 3. Remove PnP Cap (Pick and Place Cap):

Use your left hand index finger and thumb to support the load plate edge, engage PnP cap with right hand thumb and peel the cap from the socket while pressing on center of PnP cap to assist in removal.

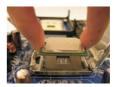

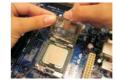

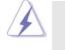

1. It is recommended to use the cap tab to handle and avoid kicking off the PnP cap.

2. This cap must be placed if returning the motherboard for after service.

#### Step 4. Close the socket:

- Step 4-1. Rotate the load plate onto the IHS.
- Step 4-2. While pressing down lightly on load plate, engage the load lever.
- Step 4-3. Secure load lever with load plate tab under retention tab of load lever.

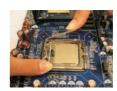

# 2.4 Installation of CPU Fan and Heatsink

This motherboard is equipped with 775-Pin socket that supports Intel 775-LAND CPU. Please adopt the type of heatsink and cooling fan compliant with Intel 775-LAND CPU to dissipate heat. Before you installed the heatsink, you need to spray thermal interface material between the CPU and the heatsink to improve heat dissipation. Ensure that the CPU and the heatsink are securely fastened and in good contact with each other. Then connect the CPU fan to the CPU\_FAN connector (CPU\_FAN1, see page 12, No. 5).

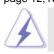

For proper installation, please kindly refer to the instruction manuals of your CPU fan and heatsink.

Below is an example to illustrate the installation of the heatsink for 775-LAND CPU.

Step 1. Apply thermal interface material onto center of IHS on the socket surface.

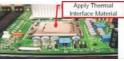

Step 2. Place the heatsink onto the socket. Ensure fan cables are oriented on side closest to the CPU fan connector on the motherboard (CPU\_FAN1, see page 12, No. 5).

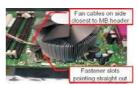

- Step 3. Align fasteners with the motherboard throughholes.
- Step 4. Rotate the fastener clockwise, then press down on fastener caps with thumb to install and lock. Repeat with remaining fasteners.

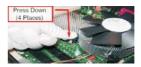

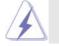

If you press down the fasteners without rotating them clockwise, the heatsink cannot be secured on the motherboard.

- Step 5. Connect fan header with the CPU fan connector on the motherboard.
- Step 6. Secure excess cable with tie-wrap to ensure cable does not interfere with fan operation or contact other components.

### 2.5 Installation of Memory Modules (DIMM)

775Dual-880Pro motherboard provides two 184-pin DDR (Double Data Rate) DIMM slots and two 240-pin DDRII DIMM slots, and supports Dual Channel Memory Technology. For dual channel configuration, you always need to install **identical** (the same brand, speed, size and chip-type) DDR DIMM pair in the slots of the same color. In other words, you have to install **identical** DDR DIMM pair in **Dual Channel A** (DDRII1 and DDRII2; Yellow slots; see p.12 No.6) or **identical** DDR DIMM pair in **Dual Channel B** (DDR1 and DDR2; Blue slots; see p.12 No.7), so that Dual Channel Memory Technology can be activated. You may refer to the Dual Channel Memory Configuration Table below.

#### **Dual Channel Memory Configurations**

|     | DDRII1        | DDR1        | DDRII2        | DDR2        |
|-----|---------------|-------------|---------------|-------------|
|     | (Yellow Slot) | (Blue Slot) | (Yellow Slot) | (Blue Slot) |
| (1) | Populated     | -           | Populated     | -           |
| (2) | -             | Populated   | -             | Populated   |

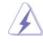

 It is not allowed to install DDR into DDRII slot or DDRII into DDR slot;otherwise, this motherboard and DIMM may be damaged.

# Installing a DIMM

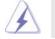

Please make sure to disconnect power supply before adding or removing DIMMs or the system components.

- Step 1. Unlock a DIMM slot by pressing the retaining clips outward.
- Step 2. Align a DIMM on the slot such that the notch on the DIMM matches the break on the slot.

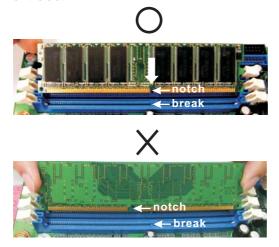

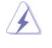

The DIMM only fits in one correct orientation. It will cause permanent damage to the motherboard and the DIMM if you force the DIMM into the slot at incorrect orientation.

Step 3. Firmly insert the DIMM into the slot until the retaining clips at both ends fully snap back in place and the DIMM is properly seated.

# 2.6 Expansion Slots (PCI, AGP, and PCI Express Graphics Slots)

There are 4 PCI slots, 1 AGP slot, and 1 PCI Express Graphics slot on 775Dual-880Pro motherboard.

- PCI slots: PCI slots are used to install expansion cards that have the 32-bit PCI interface.
- AGP slot: The AGP slot is used to install a graphics card. The ASRock AGP slot has a special design of clasp that can securely fasten the inserted graphics card. AGP slot is used to install AGP expansion cards. For the informa tion of the compatible AGP VGA cards, please refer to the "Supported AGP VGA Card List for AGP Slot" on page 9 and 10.

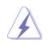

Please do NOT use a 3.3V AGP card on the AGP slot of this motherboard! It may cause permanent damage! For the voltage information of your AGP card, please check with the AGP card vendors.

#### PCI Express Graphics slot:

PCI Express Graphics slot is used to install PCI Express expansion cards. For the information of the compatible PCI Express VGA cards, please refer to the "Supported PCI Express VGA Card List for PCI Express Graphics Slot" on page 11.

#### Installing an expansion card

- Step 1. Before installing the expansion card, please make sure that the power supply is switched off or the power cord is unplugged. Please read the documentation of the expansion card and make necessary hardware settings for the card before you start the installation.
- Step 2. Remove the system unit cover (if your motherboard is already installed in a chassis).
- Step 3. Remove the bracket facing the slot that you intend to use. Keep the screws for later use.
- Step 4. Align the card connector with the slot and press firmly until the card is completely seated on the slot.
- Step 5. Fasten the card to the chassis with screws.
- Step 6. Replace the system cover.

# 2.7 Surround Display Feature

Thanks to ASRock patented PCI Express Graphics Technology, this motherboard supports Surround Display upgrade. With the external add-on AGP VGA card and PCI Express VGA card, you can easily enjoy the benefits of Surround Display feature. For the detailed instruction, please refer to the document at the following path in the Support CD: **..\ Surround Display** 

### 2.8 Jumpers Setup

The illustration shows how jumpers are setup. When the jumper cap is placed on pins, the jumper is "Short". If no jumper cap is placed on pins, the jumper is "Open". The illustration shows a 3-pin jumper whose pin1 and pin2 are "Short" when jumper cap is placed on these 2 pins.

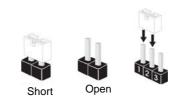

| Jumper            | Setting |                            |                            |  |
|-------------------|---------|----------------------------|----------------------------|--|
| PS2_USB_PWR1      | 1_2     | 2_3                        | Short pin2, pin3 to enable |  |
| (see p.12, No. 1) |         | $\bigcirc \bullet \bullet$ | +5VSB (standby) for PS/2   |  |
|                   | +5V     | +5VSB                      | or USB wake up events.     |  |

Note: To select +5VSB, it requires 2 Amp and higher standby current provided by power supply.

JR1(see p.12, No. 24) JL1(see p.12, No. 24)

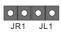

Note: If the jumpers JL1 and JR1 are short, both the front panel and the rear panel audio connectors can work.

#### Clear CMOS

(CLRCMOS1, 2-pin jumper) (see p.12, No. 18) OO 2-pin jumper

Note: CLRCMOS1 allows you to clear the data in CMOS. The data in CMOS includes system setup information such as system password, date, time, and system setup parameters. To clear and reset the system parameters to default setup, please turn off the computer and unplug the power cord from the power supply. After waiting for 15 seconds, use a jumper cap to short 2 pins on CLRCMOS1 for 5 seconds. However, please do not clear the CMOS right after you update the BIOS. If you need to clear the CMOS when you just finish updating the BIOS, you must boot up the system first, and then shut it down before you do the clear-CMOS action.

# 2.9 Onboard Headers and Connectors

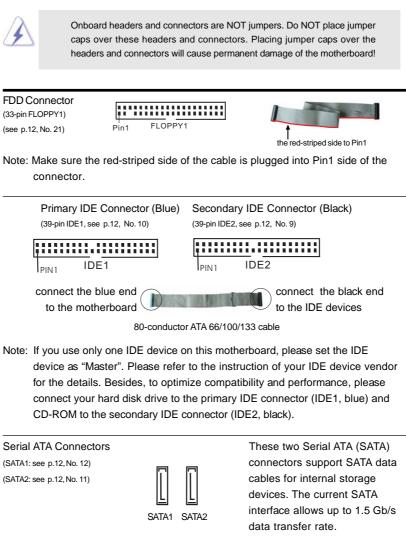

Serial ATA (SATA) Data Cable Either end of the SATA data cable can be connected to the SATA hard disk or the SATA connector on the motherboard.

| Serial ATA (SATA)<br>Power Cable<br>(Optional)<br>connect to the SA<br>power c | TA HDD<br>onnector<br>connect to the<br>power supply                                 | Please connect the black end of<br>SATA power cable to the power<br>connector on the drive. Then<br>connect the white end of SATA<br>power cable to the power<br>connector of the power supply.                      |
|--------------------------------------------------------------------------------|--------------------------------------------------------------------------------------|----------------------------------------------------------------------------------------------------|
| USB 2.0 Header<br>(9-pin USB67)<br>(see p.12, No. 20)                          |                                                                                      | ASRock 8CH I/O <sup>™</sup> provides you<br>4 ready-to-use USB 2.0 ports on<br>the rear panel. If the rear USB<br>ports are not sufficient, this<br>USB 2.0 header is available to<br>support 2 extra USB 2.0 ports. |
| USB 2.0 Header<br>(9-pin USB45)<br>(see p.12, No. 19)                          | USB_PWR<br>P-5<br>P+5<br>DUMMY<br>100000<br>P-4<br>USB_PWR                           | ASRock 8CH I/O <sup>™</sup> provides you<br>4 ready-to-use USB 2.0 ports on<br>the rear panel. If the rear USB<br>ports are not sufficient, this<br>USB 2.0 header is available to<br>support 2 extra USB 2.0 ports. |
| Infrared Module Header<br>(5-pin IR1)<br>(see p.12, No. 28)                    |                                                                                      | This header supports an optional wireless transmitting and receiving infrared module.                                                                                                    |
| Internal Audio Connectors<br>(4-pin CD1)<br>(CD1: see p.12, No. 25)            |                                                                                      | These connectors allow you<br>to receive stereo audio input<br>from sound sources such as<br>a CD-ROM, DVD-ROM, TV<br>tuner card, or MPEG card.                                                                      |
| Front Panel Audio Header<br>(9-pin AUDIO1)<br>(see p.12, No. 23)               | GND<br>1-5VA<br>BACKOUT-R<br>BACKOUT-L<br>BACKOUT-L<br>AUD-OUT-L<br>AUD-OUT-R<br>MIC | This is an interface for the front<br>panel audio cable that allows<br>convenient connection and<br>control of audio devices.                                                                                        |

| System Panel Header<br>(9-pin PANEL1)<br>(see p.12, No. 13)       | PLED+<br>PLED-<br>PWRBIN#<br>PWD<br>OOOO<br>DUMMY<br>PESET#<br>HDLED-<br>HDLED+                                                                                                    | This header accommodates<br>several system front panel<br>functions.                                                                                                    |
|-------------------------------------------------------------------|----------------------------------------------------------------------------------------------------|----------------------------------------------------------------------------------------------------|
| Chassis Speaker Header<br>(4-pin SPEAKER 1)<br>(see p.12, No. 14) |                                                                                                    | Please connect the chassis speaker to this header.                                                                                                    |
| Chassis Fan Connector<br>(3-pin CHA_FAN1)<br>(see p.12, No. 15)   | GOO<br>I IGND<br>I 12V<br>CHA_FAN_SPEED                                                                                                    | Please connect the chassis fan<br>cable to this connector and<br>match the black wire to the<br>ground pin.                                                                                                  |
| CPU Fan Connector<br>(4-pin CPU_FAN1)<br>(see p.12, No. 5)        | GH GND<br>GH +12V<br>GH CPU_FAN_SPEED<br>GH N/C                                                                                                    | Please connect the CPU fan<br>cable to this connector and<br>match the black wire to the<br>ground pin.                                                                                                    |
| Game Connector<br>(15-pin GAME1)<br>(see p.12, No. 22)            | +5V<br>JBB1<br>JBX<br>JBX<br>JBX<br>JBD1_OUT<br>JB2<br>JBD1_IN<br>JB2<br>JBD1_IN<br>JB2<br>JBD1_IN<br>JB2<br>JBD1_IN<br>JB2<br>JBD1_IN<br>JB2<br>JBD1_IN<br>JB2<br>JBD1_IN<br>JB2<br>JBD1_IN<br>JB2<br>JBD1_IN<br>JB2<br>JBD1_IN<br>JB2<br>JBD1_IN<br>JB2<br>JBD1_IN<br>JB2<br>JB2<br>JB2<br>JB2<br>JB2<br>JB2<br>JB2<br>JB2 | Connect a Game cable to this connector if the Game port bracket is installed.                                                                                                    |
| ATX Power Connector<br>(20-pinATXPWR1)<br>(see p.12, No. 29)      |                                                                                                    | Please connect an ATX power supply to this connector.                                                                                                    |
| ATX 12V Connector<br>(4-pin ATX12V1)<br>(see p.12, No. 2)         | E po                                                                                                    | Please note that it is necessary<br>to connect a power supply with<br>ATX 12V plug to this connector<br>so that it can provides sufficient<br>power. Failing to do so will cause<br>the failure to power up. |

\_\_\_\_\_

### 2.10 Serial ATA (SATA) Hard Disks Installation

This motherboard adopts VIA VT8237 southbridge chipset that supports Serial ATA (SATA) hard disks and RAID functions. You may install SATA hard disks on this motherboard for internal storage devices. This section will guide you to install the SATA hard disks.

- STEP 1: Install the SATA hard disks into the drive bays of your chassis.
- STEP 2: Connect the SATA power cable to the SATA hard disk.
- STEP 3: Connect one end of the SATA data cable to the motherboard's SATA connector.
- STEP 4: Connect the other end of the SATA data cable to the SATA hard disk.

# 2.11 Hot Plug and Hot Swap Functions for SATA HDDs

775Dual-880Pro motherboard supports Hot Plug and Hot Swap functions for SATA Devices.

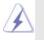

# NOTE

#### What is Hot Plug Function?

If the SATA HDDs are NOT set for RAID configuration, it is called "Hot Plug" for the action to insert and remove the SATA HDDs while the system is still power-on and in working condition.

However, please note that it cannot perform Hot Plug if the OS has been installed into the SATA HDD.

#### What is Hot Swap Function?

If SATA HDDs are built as RAID1 then it is called "Hot Swap" for the action to insert and remove the SATA HDDs while the system is still power-on and in working condition.

# 2.12 Installing Windows 2000 / Windows XP / Windows XP 64-bit With RAID Functions

If you want to install Windows 2000 / Windows XP / Windows XP-64bit OS on your system with RAID functions, please refer to the below methods for proper installation according to the different Windows OS versions.

# 2.12.1 Installing Windows 2000 / Windows XP with RAID Functions

If you want to install Windows 2000 / Windows XP OS on your SATA HDDs with RAID functions, please follow the below steps.

#### STEP 1: Make a SATA Driver Diskette.

- A. Insert the ASRock Support CD into your optical drive to boot your system.
- B. During POST at the beginning of system boot-up, press <F11> key, and then a window for boot devices selection appears. Please select CD-ROM as the boot device.
- C. When you see the message on the screen, "Do you want to generate Serial ATA driver diskette [YN]?", press <Y>.
- D. Then you will see these messages,
  - Please insert a diskette into the floppy drive. WARNING! Formatting the floppy diskette will lose ALL data in it!

#### Start to format and copy files [YN]?

Please insert a floppy diskette into the floppy drive, and press <Y>.

E. The system will start to format the floppy diskette and copy SATA

drivers into the floppy diskette.

### STEP 2: Use "SATA RAID BIOS" to set RAID configuration.

Before you start to configure the RAID function, you need to check the installation guide in the Support CD for proper configuration. Please refer to the document in the Support CD, "Guide to SATA Hard Disks Installation and RAID Configuration", which is located in the folder at the following path: **.. \ SATA RAID BIOS** 

STEP 3: Install Windows 2000 / Windows XP OS on your system. After making a SATA driver diskette and using "SATA RAID BIOS" to set RAID configuration, you can start to install Windows 2000 / Windows XP on your system.

# 2.12.2 Installing Windows XP 64-bit With RAID Functions

If you want to install Windows XP 64-bit OS on your SATA HDDs with RAID functions, please follow the below steps.

#### STEP 1: Make a SATA Driver Diskette.

A. Insert the floppy diskette into your floppy drive.
B. Copy the SATA 64-bit drivers to your floppy diskette.
The SATA 64-bit drivers are located at the following path in the Support CD:

. \ 64bit SATA Driver

STEP 2: Install Windows XP 64-bit OS on your system.
After making a SATA driver diskette, you can start to install Windows XP 64-

After making a SATA driver diskette, you can start to install windows XP 64bit on your system.

After the installation of Windows 2000 / Windows XP / Windows XP 64-bit OS, if you want to manage RAID functions, you are allowed to use both "SATA RAID BIOS" and "VIA RAID Tool" for RAID configuration. Please refer to the document in the Support CD, "Guide to SATA Hard Disks Installation and RAID Configuration", which is located in the folder at the following path: **.. \ SATA RAID BIOS** and the document in the support CD, "Guide to VIA RAID Tool", which is located in the folder at the following path: **.. \ SATA RAID BIOS** and the folder at the following path: **.. \ VIA RAID Tool**".

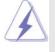

1. Windows 98 / Windows ME does not support RAID functions.

 If you want to use "VIA RAID Tool" in Windows environment, please install SATA drivers from the Support CD again so that "VIA RAID Tool" will be installed to your system as well.

# 2.13 Installing Windows 98 / ME / 2000 / XP / XP 64-bit Without RAID Functions

If you want to install Windows 98 / ME / 2000 / XP / XP 64-bit on your SATA HDDs without RAID functions or you want to install Windows 98 / ME / 2000 / XP / XP 64-bit on your IDE HDDs instead of SATA HDDs, please follow the below steps.

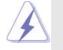

If you want to install Windows 98 / Windows ME on your SATA HDDs without RAID functions, you don't have to set up BIOS. Please install Windows 98 / Windows ME OS on your system directly.

STEP 1: Set Up BIOS. (Only for Windows 2000 / XP / XP 64-bit) A. Enter BIOS SETUP UTILITY→ Advanced screen→IDE Configuration.

B. Set the "SATA Operation Mode" option from [RAID] to [non-RAID].

STEP 2: Install Windows 98 / ME / 2000 / XP / XP 64-bit OS on your system.

After setting up BIOS, you can start to install Windows 98 / ME / 2000 / XP / XP 64-bit on your system.

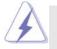

If you don't want to set up RAID functions, there is no need to make a SATA driver diskette.

# 3. BIOS SETUP UTILITY

## 3.1 Introduction

This section explains how to use the BIOS SETUP UTILITY to configure your system. The Flash Memory on the motherboard stores the BIOS SETUP UTILITY. You may run the BIOS SETUP UTILITY when you start up the computer. Please press <F2> during the Power-On-Self-Test (POST) to enter the BIOS SETUP UTILITY, otherwise, POST will continue with its test routines.

If you wish to enter the BIOS SETUP UTILITY after POST, restart the system by pressing  $\langle Ctl \rangle + \langle Alt \rangle + \langle Delete \rangle$ , or by pressing the reset button on the system chassis. You may also restart by turning the system off and then back on.

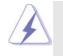

Because the BIOS software is constantly being updated, the following BIOS setup screens and descriptions are for reference purpose only, and they may not exactly match what you see on your screen.

# 3.1.1 BIOS Menu Bar

| The top of the screen has a menu bar with the following selections:  |                                                            |  |  |  |
|----------------------------------------------------------------------|------------------------------------------------------------|--|--|--|
| Main                                                                 | To set up the system time/date information                 |  |  |  |
| Advanced                                                             | To set up the advanced BIOS features                       |  |  |  |
| H/W Monitor                                                          | To display current hardware status                         |  |  |  |
| Boot                                                                 | To set up the default system device to locate and load the |  |  |  |
|                                                                      | Operating System                                           |  |  |  |
| Security                                                             | To set up the security features                            |  |  |  |
| Exit                                                                 | To exit the current screen or the BIOS SETUP UTILITY       |  |  |  |
| Use <> key or <> key to choose among the selections on the menu bar, |                                                            |  |  |  |
| and then press <enter> to get into the sub screen.</enter>           |                                                            |  |  |  |

# 3.1.2 Navigation Keys

Please check the following table for the function description of each navigation key.

| Navigation Key(s) | Function Description                                  |
|-------------------|-------------------------------------------------------|
| <b>←/</b> →       | Moves cursor left or right to select Screens          |
| ↑/ ↓              | Moves cursor up or down to select items               |
| + / -             | To change option for the selected items               |
| <enter></enter>   | To bring up the selected screen                       |
| <f1></f1>         | To display the General Help Screen                    |
| <f9></f9>         | To load optimal default values for all the settings   |
| <f10></f10>       | To save changes and exit the BIOS SETUP UTILITY       |
| <esc></esc>       | To jump to the Exit Screen or exit the current screen |
|                   |                                                       |

# 3.2 Main Screen

When you enter the BIOS SETUP UTILITY, the Main screen will appear and display the system overview

| Main Adv         | anced     | H/W Monitor          | Boot | Secur                                   | ity Exi       |
|------------------|-----------|----------------------|------|-----------------------------------------|---------------|
| System Overview  |           |                      |      | Use [Enter], [TAB]<br>or [SHIFT-TAB] to |               |
| System Time      |           | [17:00:09]           |      | select a                                |               |
| System Date      |           | [Tue 02/01/20        | 05]  | Use [+]                                 | or [-] to     |
| BIOS Version     | : 775D    | ual-880Pro BIOS P1.0 | 0    | configui                                | e system Tim  |
| Processor Type   | : Intel ( | (R) CPU 3.20 GHz     |      |                                         |               |
| Processor Speed  | : 32001   | MHz                  |      |                                         |               |
| Microcode Update |           |                      |      |                                         |               |
| Cache Size       | : 1024F   | ζB                   |      |                                         | Select Screen |
|                  |           |                      |      | 11 8                                    | Select Item   |
| Total Memory     | : 512M    | В                    |      |                                         | Change Field  |
|                  | Dual-     | Channel Memory Mo    | ode  |                                         | Select Field  |
| DIMMII 1         | : None    |                      |      |                                         | General Help  |
| DIMM 1           | : 256M    | B/166MHz (DDR333)    |      |                                         | load Defaults |
| DIMMII 2         |           |                      |      |                                         | save and Exit |
| DIMM 2           | : 256M    | B/166MHz (DDR333)    |      | ESC 1                                   | Exit          |

#### System Time [Hour:Minute:Second]

Use this item to specify the system time.

### System Date [Day Month/Date/Year]

Use this item to specify the system date.

### 3.3 Advanced Screen

In this section, you may set the configurations for the following items: CPU Configuration, Chipset Configuration, ACPI Configuration, IDE Configuration, PCIPnP Configuration, Floppy Configuration, SuperIO Configuration, and USB Configuration.

| BIOS SETUP UTILITY                                                                                                    |                                                                                                    |                                                    |            |              |      |
|----------------------------------------------------------------------------------------------------|----------------------------------------------------------------------------------------------------|----------------------------------------------------|------------|--------------|------|
| Main                                                                                                    | Advanced                                                                                            | H/W Monitor                                        | Boot       | Security     | Exit |
| Advanced Settings<br>WARNING : Setting wrong values in below sections                                                          |                                                                                                    |                                                    |            | Configure CP | U    |
| <ul> <li>CPU Confi</li> <li>Chipset Co</li> <li>ACPI Confi</li> <li>IDE Confi</li> <li>PCIPnP Co</li> <li>Floppy Co</li> </ul> | may cause sys<br>guration<br>figuration<br>guration<br>onfiguration<br>nfiguration<br>configuration | †↓ Select<br>Enter Go to<br>F1 Genera<br>F9 Load I | Sub Screen |              |      |
| v02                                                                                                    | v02.54 (C) Copyright 1985-2003, American Megatrends, Inc.                                           |                                                    |            |              |      |
|                                                                                                    | Cotting wr                                                                                          |                                                    | this so    | otion move   |      |

Setting wrong values in this section may cause the system to malfunction.

# 3.3.1 CPU Configuration

| CPU Configuration                                               |                               | Select how to set the                                                                                          |
|-----------------------------------------------------------------|-------------------------------|----------------------------------------------------------------------------------------------------|
| CPU Host Frequency<br>Actual Frequency (MHz)<br>Spread Spectrum | [Auto]<br>[133]<br>[Disabled] | CPU host frequency.                                                                                            |
| Ratio Status<br>Ratio Actual Value                              | : Locked<br>: 18              |                                                                                                    |
| CPU Thermal Throttling                                          | [Enabled]                     | <ul> <li>→ Select Screen</li> <li>↑↓ Select Item</li> <li>+- Change Option</li> <li>F1 General Help</li> </ul> |
| Hyper Threading Technology                                      | [Auto]                        | F9 Load Defaults<br>F10 Save and Exit<br>ESC Exit                                                              |

### **CPU Host Frequency**

While entering setup, BIOS auto detects the present CPU host frequency of this motherboard. The actual CPU host frequency will show in the following item.

#### Spread Spectrum

This item should always be [Disabled] for better system stability.

#### **Ratio Status**

This is a read-only item, which displays whether the ratio status of this motherboard is "Locked" or "Unlocked". If it shows "Unlocked", you will find an item **Ratio CMOS Setting** appears to allow you changing the ratio value of this motherboard. If it shows "Locked", then the item **Ratio CMOS Setting** will be hidden. If you use the ratio value to time the CPU frequency, it will be equal to the core speed of the installed processor.

#### **Ratio Actual Value**

This is a read-only item, which displays the ratio actual value of this motherboard.

#### **CPU Thermal Throttling**

You may select [Enabled] to enable P4 CPU internal thermal control mechanism to keep the CPU from overheated.

#### Hyper Threading Technology

To enable this feature, it requires a computer system with an Intel Pentium<sup>®</sup>4 processor that supports Hyper-Threading technology and an operating system that includes optimization for this technology, such as Microsoft<sup>®</sup> Windows<sup>®</sup> XP. Set to [Auto] if using Microsoft<sup>®</sup> Windows<sup>®</sup> XP, or Linux kernel version 2.4.18 or higher. This option will be hidden if the installed CPU does not support Hyper-Threading technology.

### 3.3.2 Chipset Configuration

| Advanced                                                                                             | DS SETUP UTILITY                                         |                                                                                           |
|----------------------------------------------------------------------------------------------------|----------------------------------------------------------|-------------------------------------------------------------------------------------------|
| Chipset Configuration                                                                                |                                                          | Options                                                                                   |
| DRAM Frequency<br>Flexibility Option<br>DRAM CAS# Latency<br>DRAM Command Rate<br>DRAM Bus Selection | [Auto]<br>[Disabled]<br>[Auto]<br>[2T Command]<br>[Auto] | 133MHz (DDR260<br>166MHz (DDR333<br>200MHz (DDR400<br>Auto                                |
| DRAM Voltage<br>AGP Voltage                                                                          | [Normal]<br>[High]                                       |                                                                                           |
| Primary Graphics Adapter<br>AGP Aperture Size<br>AGP Mode<br>AGP Fast Write                          | [PCI]<br>[64MB]<br>[Auto]<br>[Disabled]                  | ←→ Select Screet     ↑↓ Select Item     +- Change Opi     F1 General He     F9 Load Defau |
| PCI Delay Transaction<br>OnBoard LAN<br>OnBoard AC'97 Audio                                          | [Disabled]<br>[Eabled]<br>[Auto]                         | F10 Save and E<br>ESC Exit                                                                |

#### **DRAM Frequency**

If [Auto] is selected, the motherboard will detect the memory module(s) inserted and assigns appropriate frequency automatically. You may also select other value as operating frequency: [133MHz (DDR 266)], [166MHz (DDR 333)], [200MHz (DDR 400)] for DDR; [200MHz (DDRII 400)], [266MHz (DDRII 533)] for DDRII.

#### **Flexibility Option**

The default value of this option is [Disabled]. It will allow better tolerance for memory compatibility when it is set to [Enabled].

#### DRAM CAS# Latency

Use this item to adjust the means of memory accessing. Configuration options: [Auto], [2.5], [2], and [3] for DDR; [Auto], [3], [4], [5] for DDRII.

#### **DRAM Command Rate**

Use this to select among [2T Command] and [1T Command] for DRAM Command Rate. The default value is [2T Command].

#### **DRAM Bus Selection**

The default value is [Auto], which will automatically select the proper access mode for the system. You may select between [Single Channel] and [Dual Channel] if you have properly set the dual channel memory configuration.

#### **DRAM Voltage**

Use this to select among [Normal] and [High] for DRAM Voltage. The default value is [Normal].

#### **AGP Voltage**

Use this to select among [Normal] and [High] for AGP Voltage. The default value is [High].

#### **Primary Graphics Adapter**

This allows you to select [PCI], [AGP], or [PCI-Express] as the primary graphics adapter. The default vaule is [PCI].

#### AGP Aperture Size

It refers to a section of the PCI memory address range used for graphics memory. It is recommended to leave this field at the default value unless the installed AGP card's specifications requires other sizes.

#### AGP Mode

The default value of this feature is set to [Auto]. If you install an 8X-AGP card on this motherboard, you may select [Auto], [8X] or [4X] as the AGP mode. If the installed AGP card is a 4X-AGP card, then you may set the AGP mode as [Auto], [4X], [2X], or [1X].

#### **AGP Fast Write**

This allows you to enable or disable the feature of AGP fast write protocol support.

#### **PCI Delay Transaction**

Enable PCI Delay Transaction feature will free the PCI Bus when the CPU is accessing 8-bit ISA cards. Disable this feature when using ISA cards that are not PCI 2.1 compliant.

#### **OnBoard LAN**

This allows you to enable or disable the onboard LAN feature.

#### OnBoard AC'97 Audio

Select [Auto], [Enabled] or [Disabled] for the onboard AC'97 Audio feature. If you select [Auto], the onboard AC'97 Audio will be disabled when PCI Sound card is plugged.

# 3.3.3 ACPI Configuration

|                                                                                                    | DS SETUP UTILITY                                                                  |                                                                                                    |
|----------------------------------------------------------------------------------------------------|-----------------------------------------------------------------------------------|----------------------------------------------------------------------------------------------------|
| Advanced                                                                                                    |                                                                                   |                                                                                                    |
| ACPI Configuration<br>Suspend To RAM<br>Restore on AC/Power Loss<br>Ring-In Power On<br>PCI Devices Power On<br>PS/2 Keyboard Power On<br>RTC Alarm Power On | [Disabled]<br>[Power Off]<br>[Disabled]<br>[Disabled]<br>[Disabled]<br>[Disabled] | Select auto-detect or<br>disable the STR<br>feature.<br>Select Screen<br>11 Select Item<br>+- Change Option<br>F1 General Help<br>F9 Load Defaults<br>F10 Save and Exit<br>FSC Frit |
|                                                                                                    |                                                                                   | ESC Exit                                                                                                    |
| v02.54 (C) Copyright 1                                                                                                    | 985-2003, American M                                                              | legatrends, Inc.                                                                                                    |

#### **Restore on AC/Power Loss**

Use this item to set the power state after an unexpected AC/power loss. If [Power Off] is selected, the AC/power remains off when the power recovers. If [Power On] is selected, the AC/power resumes and the system starts to boot up when the power recovers.

#### **Ring-In Power On**

Use this item to enable or disable Ring-In signals to turn on the system from the power-soft-off mode.

# **PCI** Devices Power On

Use this item to enable or disable PCI devices to turn on the system from the power-soft-off mode.

#### **PS/2** Keyboard Power On

Use this item to enable or disable PS/2 keyboard to turn on the system from the power-soft-off mode.

#### **RTC Alarm Power On**

Use this item to enable or disable RTC (Real Time Clock) to power on the system.

# 3.3.4 IDE Configuration

|                                                                                                    |                                                                                       | DISABLED: disables the                                                                                                    |
|----------------------------------------------------------------------------------------------------|---------------------------------------------------------------------------------------|----------------------------------------------------------------------------------------------------|
| IDE Configuration OnBoard IDE Controller SATA Operation Mode Primary IDE Master Primary IDE Slave Secondary IDE Master Secondary IDE Slave | [Both]<br>[RAID]<br>[Hard Disk]<br>[Not Detected]<br>[Not Detected]<br>[Not Detected] | <ul> <li>integrated IDE<br/>Controller.</li> <li>PRIMARY: enables only<br/>the Primary IDE<br/>Controller.</li> <li>SECONDARY: enables<br/>only the Secondary IDE<br/>Controller.</li> <li>BOTH: enables both IDI<br/>Controllers.</li> </ul> |
|                                                                                                    |                                                                                       | Select Screen<br>   Select Item<br>+- Change Option<br>FI General Help<br>F9 Load Defaults<br>F10 Save and Exit<br>ESC Exit                                                                                                    |

#### **OnBoard IDE Controller**

Use this item to enable or disable the onboard IDE controller.

# SATA Operation Mode

Use this item to adjust SATA Operation Mode. The default value of this option is [RAID]. If you don't want to operate RAID function on SATA HDDs, please select [non-RAID]. However, if you want to install Windows 98/ME without RAID functions, please still select [RAID].

#### **IDE Device Configuration**

You may set the IDE configuration for the device that you specify. We will use the "Primary IDE Master" as the example in the following instruction, which can be applied to the configurations of "Primary IDE Slave", "Secondary IDE Master", and "Secondary IDE Slave" as well.

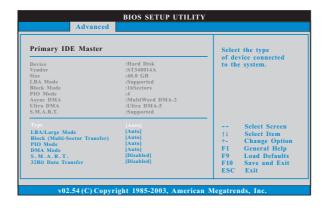

#### TYPE

Use this item to configure the type of the IDE device that you specify. Configuration options: [Not Installed], [Auto], [CD/DVD], and [ARMD]. [Not Installed]: Select [Not Installed] to disable the use of IDE device. [Auto]: Select [Auto] to automatically detect the hard disk drive.

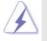

After selecting the hard disk information into BIOS, use a disk utility, such as FDISK, to partition and format the new IDE hard disk drives. This is necessary so that you can write or read data from the hard disk. Make sure to set the partition of the Primary IDE hard disk drives to active.

[CD/DVD]: This is used for IDE CD/DVD drives.

[ARMD]: This is used for IDE ARMD (ATAPI Removable Media Device), such as MO.

#### LBA/Large Mode

Use this item to select the LBA/Large mode for a hard disk > 512 MB under DOS and Windows; for Netware and UNIX user, select [Disabled] to disable the LBA/Large mode.

#### Block (Multi-Sector Transfer)

The default value of this item is [Auto]. If this feature is enabled, it will enhance hard disk performance by reading or writing more data during each transfer.

#### **PIO Mode**

Use this item to set the PIO mode to enhance hard disk performance by optimizing the hard disk timing.

#### DMA Mode

DMA capability allows the improved transfer-speed and data-integrity for compatible IDE devices.

#### S.M.A.R.T.

Use this item to enable or disable the S.M.A.R.T. (Self-Monitoring, Analysis, and Reporting Technology) feature. Configuration options: [Disabled], [Auto], [Enabled].

#### 32-Bit Data Transfer

Use this item to enable 32-bit access to maximize the IDE hard disk data transfer rate.

# 3.3.5 PCIPnP Configuration

| Advanced | <br>                                                                                                    |
|----------|----------------------------------------------------------------------------------------------------|
|          | <br>Value in units of PCI<br>clocks for PCI device<br>latency timer<br>register.                                            |
|          | Select Screen<br>14 Select Item<br>+- Change Option<br>F1 General Help<br>F9 Load Defaults<br>F10 Save and Exit<br>ESC Exit |

#### PCI Latency Timer

The default value is 32. It is recommended to keep the default value unless the installed PCI expansion cards' specifications require other settings.

# PCI IDE BusMaster

Use this item to enable or disable the PCI IDE BusMaster feature.

# 3.3.6 Floppy Configuration

In this section, you may configure the type of your floppy drive.

| Advanc              | BIOS SETUP UTILITY               | <i>!</i>                                                                                                    |
|---------------------|----------------------------------|----------------------------------------------------------------------------------------------------|
| Floppy Configuratio | n<br> 1.44 MB 3½" <br>[Disabled] | Select the type of<br>floppy drive<br>connected to the<br>system.                                                           |
|                     |                                  | Select Screen<br>11 Select Item<br>+- Change Option<br>F1 General Help<br>F9 Load Defaults<br>F10 Save and Exit<br>ESC Exit |
| v02.54 (C) Ce       | opyright 1985-2003, American     | Megatrends, Inc.                                                                                                    |

## 3.3.7 Super IO Configuration

| Configure Super IO Chipset                                                                                                    |                                                                                                    | Allow BIOS to Enabl                                                                                                    |
|----------------------------------------------------------------------------------------------------|----------------------------------------------------------------------------------------------------|----------------------------------------------------------------------------------------------------|
| OnBoard Floppy Controller<br>Serial Port Address<br>Infrared Port Address<br>Parallel Port Address<br>Parallel Port Mode<br>EPP Version<br>ECP Mode DMA Channel<br>Parallel Port IRQ<br>OnBoard Game Port<br>OnBoard MIDI Port | [Enabled]<br>[3F8/IRQ4]<br>[Disabled]<br>[378]<br>[ECP+EPP]<br>[1.9]<br>[DMA3]<br>[IRQ7]<br>[Enabled]<br>[Disabled] | <ul> <li>or Disable Floppy<br/>Controller.</li> <li> Select Screen<br/>†1 Select Item<br/>+- Change Option<br/>F1 General Help<br/>F9 Load Defaults<br/>F10 Save and Exit<br/>F10 Save and Exit<br/>F50 C Frit</li> </ul> |

#### **OnBoard Floppy Controller**

Use this item to enable or disable floppy drive controller.

#### Serial Port Address

Use this item to set the address for the onboard serial port or disable it. Configuration options: [Disabled], [3F8 / IRQ4], [2F8 / IRQ3], [3E8 / IRQ4], [2E8 / IRQ3].

#### **Infrared Port Address**

Use this item to set the address for the onboard infrared port or disable it. Configuration options: [Disabled], [2F8 / IRQ3], and [2E8 / IRQ3].

#### **Parallel Port Address**

Use this item to set the address for the onboard parallel port or disable it. Configuration options: [Disabled], [378], and [278].

### Parallel Port Mode

Use this item to set the operation mode of the parallel port. The default value is [ECP+EPP]. If this option is set to [ECP+EPP], it will show the EPP version in the following item, "EPP Version". Configuration options: [Normal], [Bi-Directional], and [ECP+EPP].

#### EPP Version

Use this item to set the EPP version. Configuration options: [1.9] and [1.7].

#### ECP Mode DMA Channel

Use this item to set the ECP mode DMA channel. Configuration options: [DMA0], [DMA1], and [DMA3].

### Parallel Port IRQ

Use this item to set the IRQ for the parallel port. Configuration options: [IRQ5] and [IRQ7].

#### **OnBoard Game Port**

Use this item to enable the Game Port or disable it.

#### **OnBoard MIDI Port**

Use this itme to select the address for the MIDI Port or disable it. Configuration options: [Disabled], [300], and [330].

# 3.3.8 USB Configuration

|                                                                              | BIOS SETUP UTILITY                   |                                                                                                    |
|------------------------------------------------------------------------------|--------------------------------------|----------------------------------------------------------------------------------------------------|
| Advanced                                                                     |                                      |                                                                                                    |
| USB Configuration<br>USB Controller<br>USB 2.0 Support<br>Legacy USB Support | [Enabled]<br>[Enabled]<br>[Disabled] | To enable or disable<br>the onboard USB<br>controllers.<br>Select Screen<br>14 Select Item<br>+- Change Option<br>F1 General Help<br>F9 Load Defaults<br>F10 Save and Exit<br>ESC Exit |
| v02.54 (C) Convr                                                             | ight 1985-2003 American N            | legatrends Inc                                                                                                    |

#### **USB** Controller

Use this item to enable or disable the use of USB controller. **USB 2.0 Support** 

Use this item to enable or disable the USB 2.0 support.

#### Legacy USB Support

Use this item to enable or disable the support to emulate legacy I/O devices such as mouse, keyboard,... etc. Or you may select [Auto] so that the system will start to auto-detect; if there is no USB device connected, "Auto" option will disable the legacy USB support.

# 3.4 Hardware Health Event Monitoring Screen

In this section, it allows you to monitor the status of the hardware on your system, including the parameters of the CPU temperature, motherboard temperature, CPU fan speed, chassis fan speed, and the critical voltage.

| Main Advanced                      | H/W Monitor                    | Boot | Security                                       |
|------------------------------------|--------------------------------|------|------------------------------------------------|
| Hardware Health Even               | t Monitoring                   |      |                                                |
| CPU Temperature<br>M/B Temperature | : 37°C / 98°F<br>: 31°C / 87°F |      |                                                |
| CPU Fan Speed<br>Chassis Fan Speed | : 2463 RPM<br>: N/A            |      |                                                |
| Vcore<br>+ 3.30V                   | : 1.629V<br>: 3.306V           |      |                                                |
| + 5.00V<br>+ 12.00V                | : 5.067V<br>: 11.890V          | F10  | General Help<br>Load Defaults<br>Save and Exit |
|                                    |                                | ESC  | Exit                                           |

# 3.5 Boot Screen

In this section, it will display the available devices on your system for you to configure the boot settings and the boot priority.

| Main                                           | Advanced                    | H/W Monitor | Boot                                      | Security                                                                                              | Exit                              |
|------------------------------------------------|-----------------------------|-------------|-------------------------------------------|----------------------------------------------------------------------------------------------------|-----------------------------------|
| Boot Settings<br>> Boot Settings Configuration |                             |             | Configure Settings<br>during System Boot. |                                                                                                    |                                   |
| <ul> <li>Boot De</li> <li>Removal</li> </ul>   | vice Priority<br>ble Drives |             |                                           | ← Select St<br>14 Select It<br>Enter Go to Su<br>F1 General<br>F9 Load De<br>F10 Save and<br>ESC Exit | em<br>1b Screen<br>Help<br>faults |

# 3.5.1 Boot Settings Configuration

| BIOS SETUP UTILITY                                                                          |                                 |          |                                                                                                    |  |
|---------------------------------------------------------------------------------------------|---------------------------------|----------|----------------------------------------------------------------------------------------------------|--|
|                                                                                             |                                 | Boot     |                                                                                                    |  |
| Boot Settings Configuration<br>Boot From Network<br>VIASATA Raid Utility<br>Bootup Num-Lock | [Disabled]<br>[Enabled]<br>[On] |          | To enable or disable the<br>boot from network feature                                                                       |  |
|                                                                                             |                                 |          | Select Screen<br>11 Select Item<br>+- Change Option<br>F1 General Help<br>F9 Load Defaults<br>F10 Save and Exit<br>ESC Exit |  |
| v02.54 (C) Copyright                                                                        | 1985-2003, Ame                  | erican M | egatrends, Inc.                                                                                                    |  |

#### **Boot From Network**

Use this item to enable or disable the Boot From Network feature.

# VIA SATA Raid Utility

Use this to enable or disable VIA VT8237 SATA Raid BIOS Utility during POST.

#### Boot Up Num-Lock

If this item is set to [On], it will automatically activate the Numeric Lock function after boot-up.

### 3.5.2 Boot Device Priority

In this section, you may specify the boot sequence from the available devices in your system.

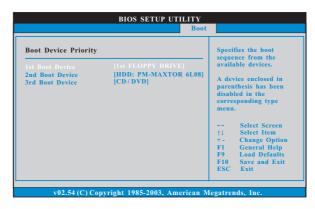

Likewise, you may also specify the boot sequence from the available devices for the hard disk drives, the removable drives, and the CD/DVD drives.

# 3.6 Security Screen

In this section, you may set or change the supervisor/user password for the system. For the user password, you may also clear it.

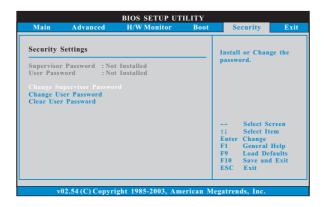

### 3.7 Exit Screen

| Main                     | Advanced                        | H/W Monitro | Boot | Security                                                                                                   | Exit                           |
|--------------------------|---------------------------------|-------------|------|----------------------------------------------------------------------------------------------------|--------------------------------|
| Discard Cl<br>Discard Cl | ges and Exit<br>1anges and Exit |             |      | Exit system sett<br>after saving the<br>changes.<br>F10 key can be<br>for this operatio                    | used                           |
|                          |                                 |             |      | → Select Sc<br>†↓ Select Ite<br>Enter Go to Sul<br>F1 General I<br>F9 Load Def<br>F10 Save and<br>ESC Exit | m<br>b Screen<br>Help<br>aults |

#### Save Changes and Exit

When you select this option, it will pop-out the following message, "Save configuration changes and exit setup?" Select [OK] to save the changes and exit the BIOS SETUP UTILITY.

#### **Discard Changes and Exit**

When you select this option, it will pop-out the following message, "Discard changes and exit setup?" Select [OK] to exit the BIOS SETUP UTILITY without saving any changes.

#### **Discard Changes**

When you select this option, it will pop-out the following message, "Discard changes?" Select [OK] to discard all changes.

#### Load Optimal Defaults

When you select this option, it will pop-out the following message, "Load optimal defaults?" Select [OK] to load the default values for all the setup configurations.

# Chapter 4 Software Support

#### 4.1 Install Operating System

This motherboard supports various Microsoft® Windows® operating systems: 98 SE / ME / 2000 / XP. Because motherboard settings and hardware options vary, use the setup procedures in this chapter for general reference only. Refer to your OS documentation for more information.

#### 4.2 Support CD Information

The Support CD that came with the motherboard contains necessary drivers and useful utilities that enhance the motherboard features.

#### 4.2.1 Running The Support CD

To begin using the support CD, insert the CD into your CD-ROM drive. The CD automatically displays the Main Menu if "AUTORUN" is enabled in your computer. If the Main Menu did not appear automatically, locate and double click on the file "ASSETUP.EXE" from the BIN folder in the Support CD to display the menus.

#### 4.2.2 Drivers Menu

The Drivers Menu shows the available devices drivers if the system detects installed devices. Please install the necessary drivers to activate the devices.

#### 4.2.3 Utilities Menu

The Utilities Menu shows the applications software that the motherboard supports. Click on a specific item then follow the installation wizard to install it.

#### 4.2.4 "LGA 775 CPU Installation Live Demo" Program

This motherboard is equipped with Intel LGA 775 socket, which is a new CPU socket interface that Intel has released. Since it has several tiny pins, which are easily to be damaged by improper handling, ASRock sincerely presents you a clear installation guide through this "LGA 775 CPU Installation Live Demo". We hope you may check this live demo program before you start the installation of LGA 775 CPU in order to reduce the risks of CPU and motherboard damages caused by any improper handling. To see this Live Demo, you can run Microsoft® Media Player® to play the file. You may find this Live Demo in the motherboard's Support CD through the following path:

### 4.2.5 Contact Information

If you need to contact ASRock or want to know more about ASRock, welcome to visit ASRock's website at <a href="http://www.asrock.com">http://www.asrock.com</a>; or you may contact your dealer for further information.